#### Dear Student/Parent:

To access the Science Fusion books and online materials for Mrs. Duddles' science classes, please use the following user name and password at Houghton Mifflin Harcourt's ThinkCentral web site. ThinkCentral is an all-in-one learning site that provides access to digital books, activities, readers, and more.

The login and password (all lowercase) for your student is:

|                 | User Name                                                    |          |
|-----------------|--------------------------------------------------------------|----------|
| Class           | (Your student has been assigned a username in these ranges.) | Password |
| Life Science 7  | 1duddles thru 30duddles                                      | ms2tc    |
| Earth Science 8 | 31duddles thru 60duddles                                     | ms2tc    |

Follow these simple steps to access online Science Fusion books and materials:

- 1. Go to <a href="http://www-k6.thinkcentral.com">http://www-k6.thinkcentral.com</a>.
- 2. Select your state (Michigan), district (Warren Cons School District, Warren, 48093), and school (Mathematics, Science, and Tech., Warren 48092).
- 3. To make it easier to log in later, check Remember my school.
- 4. Enter your user name and password.
- 5. Click Log In.

Once logged in, the student welcome page will appear.

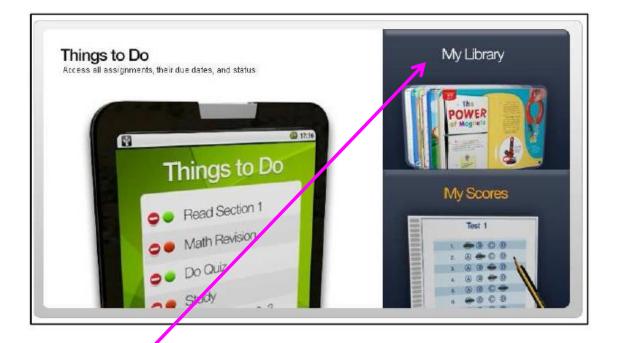

6. Click on My Library. This will give you access to the online version of the text, as well as any other material the teacher has made available.

# How to enable pop-ups in Chrome, Firefox, and Safari

# **Google Chrome**

**Manage pop-ups** Google Chrome prevents pop-ups from automatically appearing and cluttering your screen. Whenever the browser blocks pop-ups for a site, an icon appears on the top-right in the address bar. Click the icon to see the pop-ups that have been blocked or to manage pop-up settings for the site.

### See pop-ups for a specific site

To see blocked pop-ups for a site, follow the steps listed below:

- 1. If pop-ups have been blocked, you'll see the icon in the address bar. Click the icon to see a list of the blocked pop-ups.
- 2. Click the link for the pop-up window that you'd like to see.
- 3. To always see pop-ups for the site, select "Always show pop-ups from [site]." The site will be added to the exceptions list, which you can manage in the Content Settings dialog.

To manually allow pop-ups from a site, follow the steps below:

- 1. Click the Chrome menu on the browser toolbar.
- 2. Select **Settings**.
- 3. Click Show advanced settings.
- 4. in the "Privacy" section, click the **Content settings** button.
- 5. In the "Pop-ups" section, click Manage exceptions.

### **Firefox**

## Pop-up blocker settings

To access the pop-up blocker settings:

- At the top of the Firefox window, click on the Tools menu then click Options. If you don't see Tools menu press Alt key on your key board then you will see menu bar across the top of the browser. Select Tools menu.
- 2. Select the Content panel.

In the content panel:

- **Block pop-up windows**: Uncheck this to disable the pop-up blocker altogether.
- Exceptions: List sites that you want to allow to display pop-ups. The dialog has the following choices:
- **Allow**: Click this to add a website to the exceptions list.
- Remove Site: Click this to remove a website from the exceptions list.
- Remove All Sites: Click this to remove all of the websites in the exceptions list.

**Note**: Blocking pop-ups may not always work and may interfere with some websites

### Safari

- 1. Open up your Safari Web browser.
- 2. Go to the Safari menu and choose 'Preferences' from the list of choices
- 3. Click on the Security heading.
- 4. Check the box marked 'Block pop-up windows' if you would like Safari to block all popups. Safari will then ask if you would really like to change the setting.
- 5. Click on the 'OK' button in order to change the setting.
- 6. Click on the box again, so it does not have a check mark, if you want Safari to allow popup windows. Close the Preferences windows after you are done changing settings.
- 7. Shut down and restart Safari.